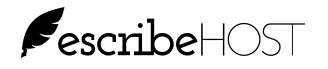

## **CONTROLLING PLACES OF SERVICE (LOCATIONS)**

A new feature of escribeHOST will be implemented with the 5.17 release available to users on December 13, 2013. Currently, all locations in your account are listed in all Location and Office Location pick lists throughout your account. This new feature allows administrative users to define which locations appear in the various locations fields in escribeHOST. Choices in each list can be defined separately.

## LOCATIONS SETTINGS PAGE

Do the following to access the new Locations Settings page:

- 1. Click Admin on the escribeHOST main menu.
- 2. Click Locations Settings to open the Locations Settings page.

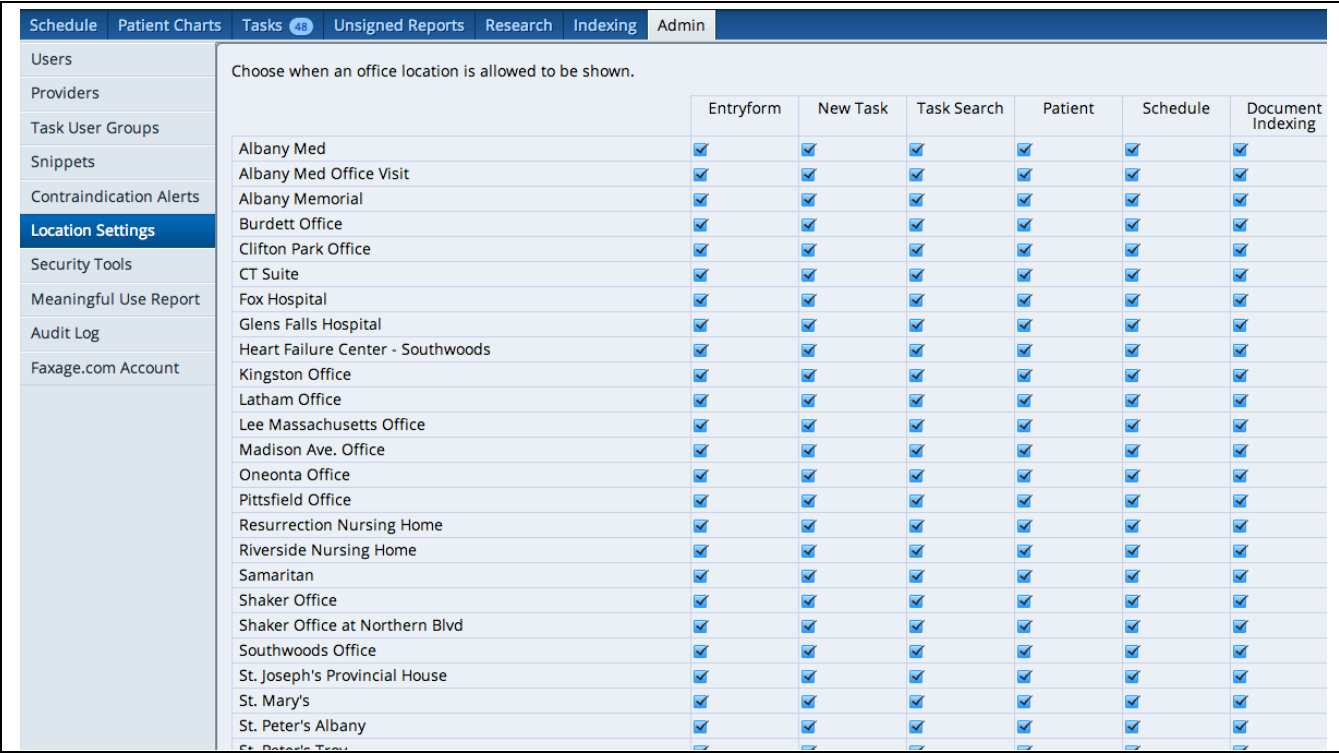

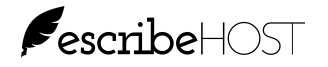

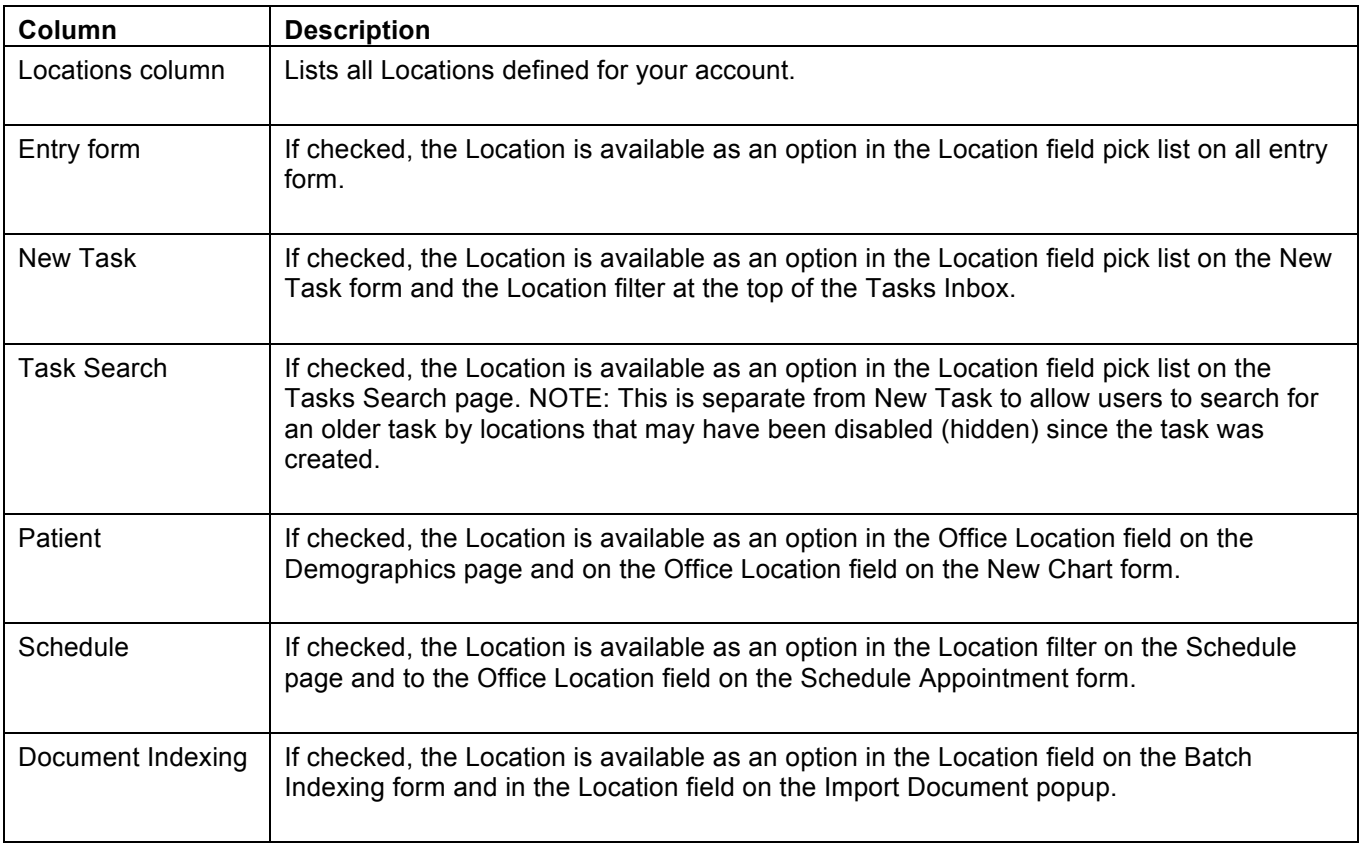

## HOW TO MANAGE LOCATIONS SETTINGS

- 1. Click to insert a checkmark / remove a checkmark. A checkmark inserts the Location in the designated pick list(s).
- 2. Log out and log back in to ensure all the new settings were applied.

## HELPFUL HINTS

All locations have been selected for all Location fields (all checked) as a starting point default.

If a location is hidden in Entry Form (no checkmark), you will see a blank Location field when you open the entry form for editing. You will be unable to select the hidden Location. If you need to select a hidden location in an Entry Form (typically when editing an older note), you will need to insert a checkmark under Entry Form for that location on the Locations Settings page, log out and log back in, edit the document with the now available location and then reset the location to hidden (remove the checkmark).